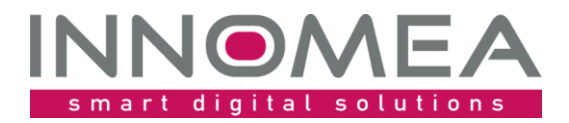

**Titel: HardwareProfileValidator**

**Übersicht und Anleitung**

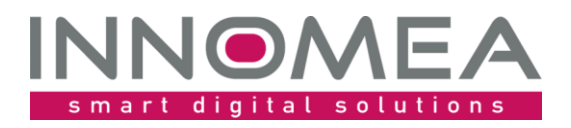

# **Historie des Dokuments**

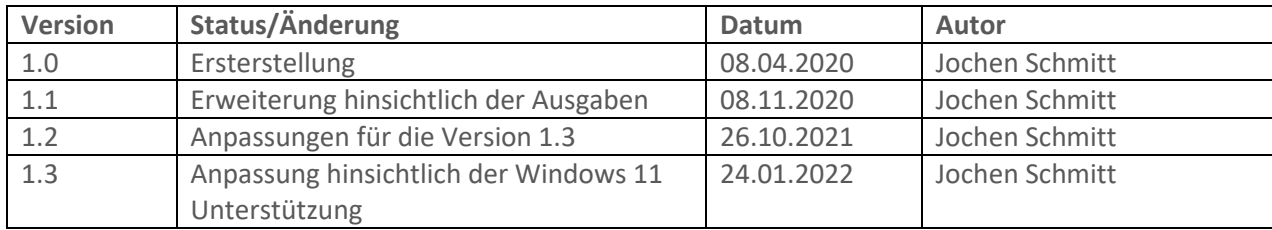

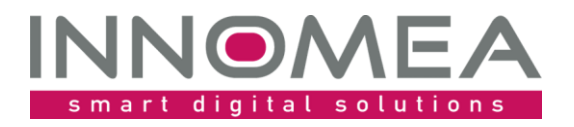

## 1 Inhalt

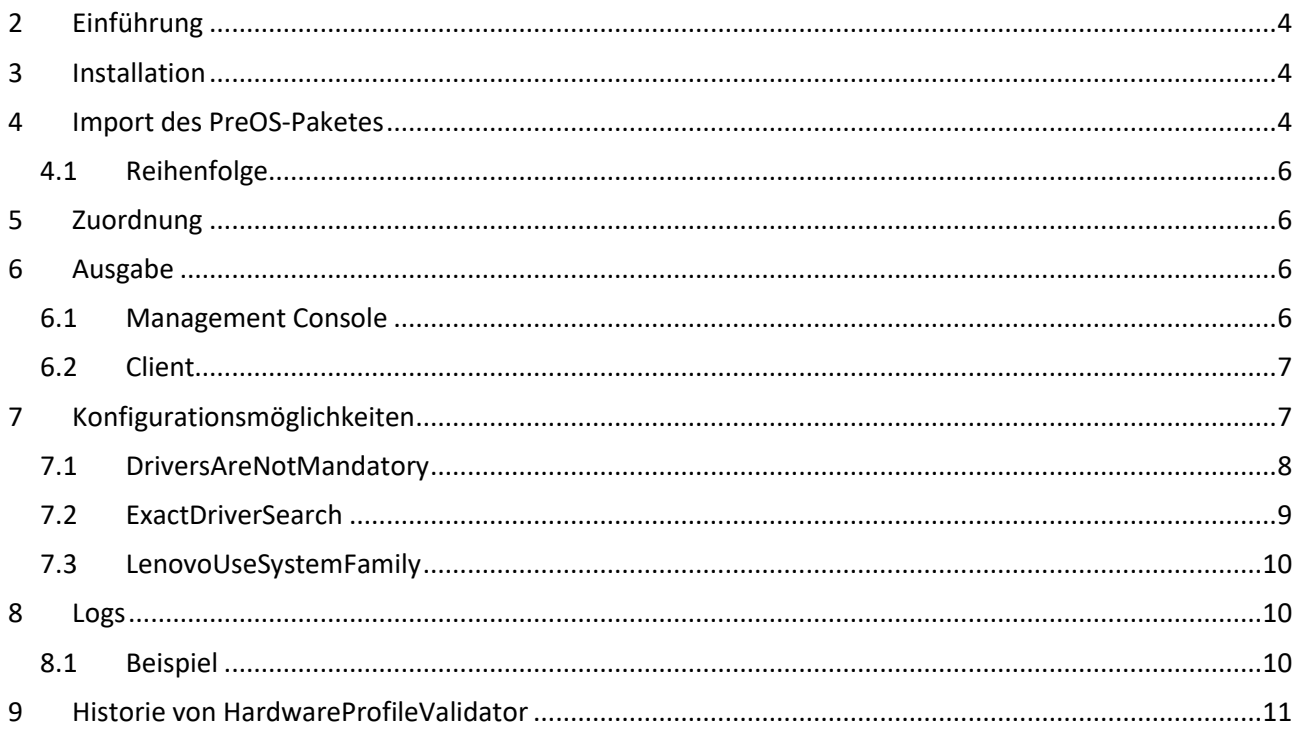

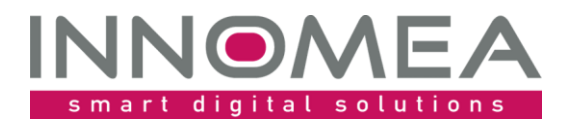

# <span id="page-3-0"></span>**2 Einführung**

Der HardwareProfileValidator stellt sicher, dass eine Windows Installation per Empirum WinPE Erweiterung nur weitergeführt wird, wenn der Hersteller und das Modell identifiziert werden konnten. Somit kann sichergestellt werden, dass nur bekannte und geprüfte Windows Installationen in die Hände der Anwender gelangen.

Nachfolgend eine etwas längere Beschreibung des Ablaufes:

Während der unbeaufsichtigten Windows Installation mittels Matrix42 Empirum WinPE findet durch das PreOS Package "DriverIntegration" eine Hardwareerkennung statt. Diese Hardwareerkennung liest den Hersteller und die Modellbezeichnung des Systems aus. Anhand der Hersteller-, Modellbezeichnung und des zugewiesenen Betriebssystems wird mit Hilfe einer Zuordnungsdatei ein Treiber-Verzeichnis oder ein Treiber-Archiv ermittelt. Das "DriverIntegration" Paket kopiert dieses Verzeichnis bzw. extrahiert das Archiv auf die vorbereitete Festplatte, damit die Treiber für die nachfolgende Windows-Installation bereitstehen. Durch die Verwaltung bzw. Pflege der Zuordnungsdatei mit Hilfe der Matrix42WinPEDriverAssistant.exe geschieht somit die Windows Installation komplett automatisch.

Wird bei einer Installation kein Treiber-Verzeichnis oder Archiv durch das Paket "DriverIntegration" ermittelt, wird die Installation standardmäßig trotz alledem fortgesetzt. Dies kann dazu führen, dass Systeme unvollständig installiert sind und Treiber fehlen.

An dieser Stelle setzt der "HardwareProfileValidator" an. Er überprüft, ob das Matrix42 DriverIntegration Paket eine Warnung oder Fehler hinsichtlich der Hardwareerkennung generiert hat und bricht bei Bedarf die Installation mittels Empirum WinPE ab. Es erfolgt keine Windows Installation solange nicht ein Hardwareprofil für dieses Modell hinterlegt ist.

## <span id="page-3-1"></span>**3 Installation**

Die beiliegende ZIP-Datei enthält entpackt eine Empirum Struktur. Diese Empirum Struktur wird über die vorhandene Empirum Struktur auf dem EmpirumServer kopiert. Damit wird das Paket in den PackageStore Ordner ablegt und ist bereit importiert zu werden.

## <span id="page-3-2"></span>**4 Import des PreOS-Paketes**

Mit dem vorherigen Schritt wurden die Quellen für einen Import in die Empirum Struktur und Datenbank vorbereitet. Anschließend muss das Paket mittels der Management Console in das SoftwareDepot importiert werden, damit es zur Verteilung bereitsteht. Falls dieses Thema neu ist, oder man sich dabei noch nicht sicher fühlt, kann man die Anleitung von [help.matrix42.com](https://help.matrix42.de/010_SUEM/020_UEM/20Client_Management/OS_Deployment_Guide/WinPE_-_HowTo/2_Schritt_f%C3%BCr_Schritt_Anleitung) hinzuziehen.

Bei der Auswahl sollte man das Paket "HardwareProfileEditor" auswählen und sicherstellen, dass es zur Verteilung aktiviert ist.

Auf den beiden nachfolgenden Abbildungen ist zu sehen, worauf es beim und nach dem Import ankommt. Bitte beachten Sie, dass die verfügbare Version höher sein kann, als die hier abgebildete.

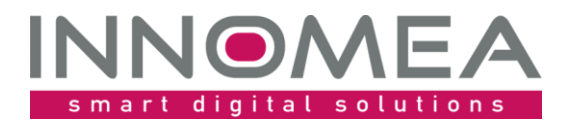

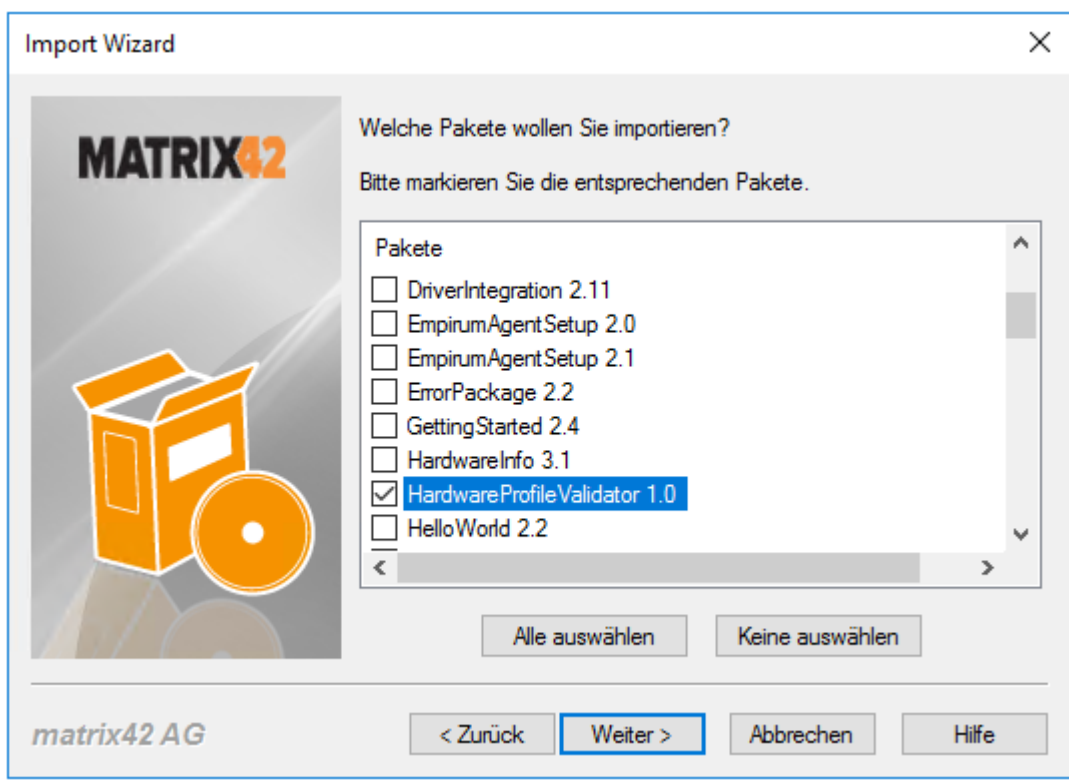

Auswahl beim Import (im besten Falle zuvor "Keine auswählen" nutzen)

![](_page_4_Picture_43.jpeg)

Paketeigenschaften: "Zur Installation freigeben"

![](_page_5_Picture_0.jpeg)

### <span id="page-5-0"></span>4.1 *Reihenfolge*

Da sich die Anordnung der WinPE Pakete auf die Reihenfolge der Installation auswirkt, muss man die passende Stelle festlegen. Das Paket muss nach "DriverIntegration" und vor "WindowsInstallation" einsortiert werden.

Die nachfolgende Abbildung zeigt an welcher Stelle das Paket "HardwareProfileValidator 1.x" eingefügt werden muss. Bitte beachten Sie, dass die verfügbare Version höher sein kann, als die hier abgebildete.

![](_page_5_Figure_6.jpeg)

## <span id="page-5-1"></span>**5 Zuordnung**

Das Paket muss der Konfigurationsgruppe oder Zuweisungsgruppe, in der die Betriebssysteminstallation per WinPE durchgeführt wird, zugeordnet werden.

## <span id="page-5-2"></span>**6 Ausgabe**

### <span id="page-5-3"></span>6.1 *Management Console*

Falls die Validierung der Hardware fehlschlägt, werden keine weiteren PreOs-Pakete verarbeitet. Es erfolgt eine Fehlermeldung in der Management Console die unter "Log anzeigen ..." im SWDepot-Log und detaillierter im PXE-Log eingesehen werden kann. Wird das Endgerät per USB Stick, HTTPS, o.ä. installiert, erfolgt die detaillierte Rückmeldung per Log Datei (siehe hierzu Kapitel [8\)](#page-9-1).

Beispielhafter SWDepot-Log Eintrag:

![](_page_5_Picture_142.jpeg)

#### Beispielhafter PXE-Log Eintrag:

[PEAgent] [WinPE] PreOS Package execution failure. Rebooting client in 7200 seconds. [PEAgent] [WinPE] Unable to find driver assignment in control file for vendor: 'FUJITSU' and model: 'LIFEBOOK U748'. [PEAgent] [WinPE] DriverIntegration failed. Installation stopped! [PEAgent] [WinPE] ExactDriverSearch is set to: 0 [PEAgent] [WinPE] Waming: Drivers are mandatory. The script will abort and reboot if there is no valid driver.

![](_page_6_Picture_0.jpeg)

### <span id="page-6-0"></span>6.2 *Client*

Am Client wird die fehlgeschlagene Validierung wie folgt angezeigt:

![](_page_6_Picture_5.jpeg)

# <span id="page-6-1"></span>**7 Konfigurationsmöglichkeiten**

Der Grundgedanke des HardwareProfileValidators ist, nur bekannte und somit geprüfte Windows Installationen weiterzuführen und nicht abzubrechen. Mit Hilfe von Variablen kann konfiguriert werden, ob die Prüfung für ein Gerät ausgesetzt werden soll, oder ob die Prüfung exakter als das aktuelle DriverIntegration Paket geschehen soll.

![](_page_7_Picture_0.jpeg)

### <span id="page-7-0"></span>7.1 *DriversAreNotMandatory*

Damit jedoch auch eine Installation von unbekannter oder neuer Hardware in der gleichen Konfigurationsgruppe mit zugewiesenem HardwareProfileValidator möglich ist, kann man per Variable eine Ausnahme definieren.

Die Ausnahme ist über die Variable HardwareProfileValidator.DriversAreNotMandatory vorzunehmen. Setzt man diese Variable auf 1 bzw. ungleich 0 oder "leer", dann wird die Installation trotz fehlendem Eintrag bzw. fehlender Zuordnung in der Drivers.json Datei fortgesetzt.

![](_page_7_Picture_66.jpeg)

*Abbildung 2: Variable "HardwareProfileValidator.DriversAreNotMandatory"*

![](_page_8_Picture_0.jpeg)

![](_page_8_Picture_68.jpeg)

*Abbildung 3: Setzen eines Wertes bzw. einer Ausnahme*

### <span id="page-8-0"></span>7.2 *ExactDriverSearch*

Matrix42 hat ab einer bestimmten WinPE Version auch die "ungenaue" Modellsuche eingeführt. Wenn nun im WinPEDriverAssistant ein Modell mit dem Namen "Surface Pro 7" aufgeführt ist, würde ein "Surface Pro 7+" diesen Treiber nutzen, falls kein Eintrag mit "Surface Pro 7+" vorhanden ist. In den Anfängen des DriverIntegration Paketes wurde eine exakte Prüfung vorgenommen. Möchte man, dass wirklich nur exakt "validierte" Modelle die Installation fortsetzen, kann man den Variablenwert für ExactDriverSearch auf 1 setzen.

![](_page_9_Picture_0.jpeg)

![](_page_9_Picture_97.jpeg)

*Abbildung 4: Setzen eines Wertes bzw. einer exakteren Prüfung*

### <span id="page-9-0"></span>7.3 *LenovoUseSystemFamily*

Die Option LenovoUseSystemFamily kann genutzt werden, falls ein modifiziertes DriverIntegration Paket im Einsatz ist, dass bei Lenovo Modellen die WMI Funktion SystemFamily anstatt dem Computersystem.Model nutzt. Diese Option ist nur zu nutzen, wenn man tatsächlich ein angepasstes DriverIntegration Paket im Einsatz hat.

## <span id="page-9-1"></span>**8 Logs**

Es erfolgt eine Ausgabe in das PXE-Log und zusätzlich in das Dateisystem in das Verzeichnis: \\%EmpirumServer%\EmpInst\$\Wizard\OS\WinPeStatus\%DomainName%\_%ComputerName%.

### <span id="page-9-2"></span>8.1 *Beispiel*

innomea\_HardwareProfileValidator.log

```
Warning: Drivers are mandatory. The script will abort and reboot, if there is no
valid driver.
DriverIntegration failed. Installation stopped!
Could not find manufacturer 'VMware, Inc.', model 'VMware7,1' and OS type
'Windows10' in Drivers.json
```
![](_page_10_Picture_0.jpeg)

## <span id="page-10-0"></span>**9 Historie von HardwareProfileValidator**

![](_page_10_Picture_63.jpeg)